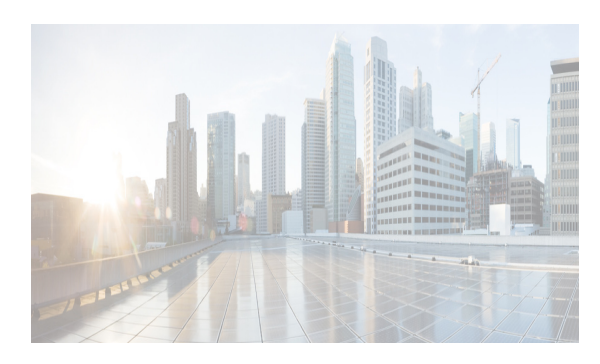

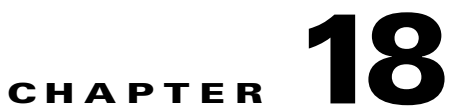

# **Configuring Dense Wavelength Division Multiplexing**

This chapter includes the following topics:

- **•** [Information About DWDM section, page 18-1](#page-0-0)
- **•** [Configuring X2 DWDM Transceiver Frequency section, page 18-1](#page-0-1)
- **•** [Monitoring DWDM Links section, page 18-2](#page-1-0)
- **•** [Field Descriptions for DPVM section, page 18-3](#page-2-0)
- **•** [Additional References section, page 18-4](#page-3-0)

# <span id="page-0-0"></span>**Information About DWDM**

Dense Wavelength-Division Multiplexing (DWDM) multiplexes multiple optical carrier signals on a single optical fiber. DWDM uses different wavelengths to carry various signals.

To establish a DWDM link, both ends of an Inter Switch Link (ISL) need to be connected with DWDM SFPs (small form-factor pluggable) at each end of the link. To identify a DWDM link, DCNM-SAN discovers the connector type on the Fiber Channel (FC) ports. If the ISL link is associated with the FC ports at each end, then the FC port uses DWDM SFP to connect the links.

Cisco DCNM for SAN discovers FC ports with DWDM SFPs and the ISLs associated with the FC ports. The DCNM-SAN Client displays ISL with DWDM attribute on the topology map.

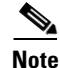

**Note** The Fabric Shortest Path First (FSPF) database only displays an ISL link, which is connected with DWDM SFPs at both ends.

# <span id="page-0-1"></span>**Configuring X2 DWDM Transceiver Frequency**

#### **Restrictions**

 $\mathbf I$ 

This feature is supported only in MDS 9134 modules. With MDS 9134 modules, the 10-Gigabit Ethernet ports must be in a down state when you configure the X2 transceiver frequency.

1

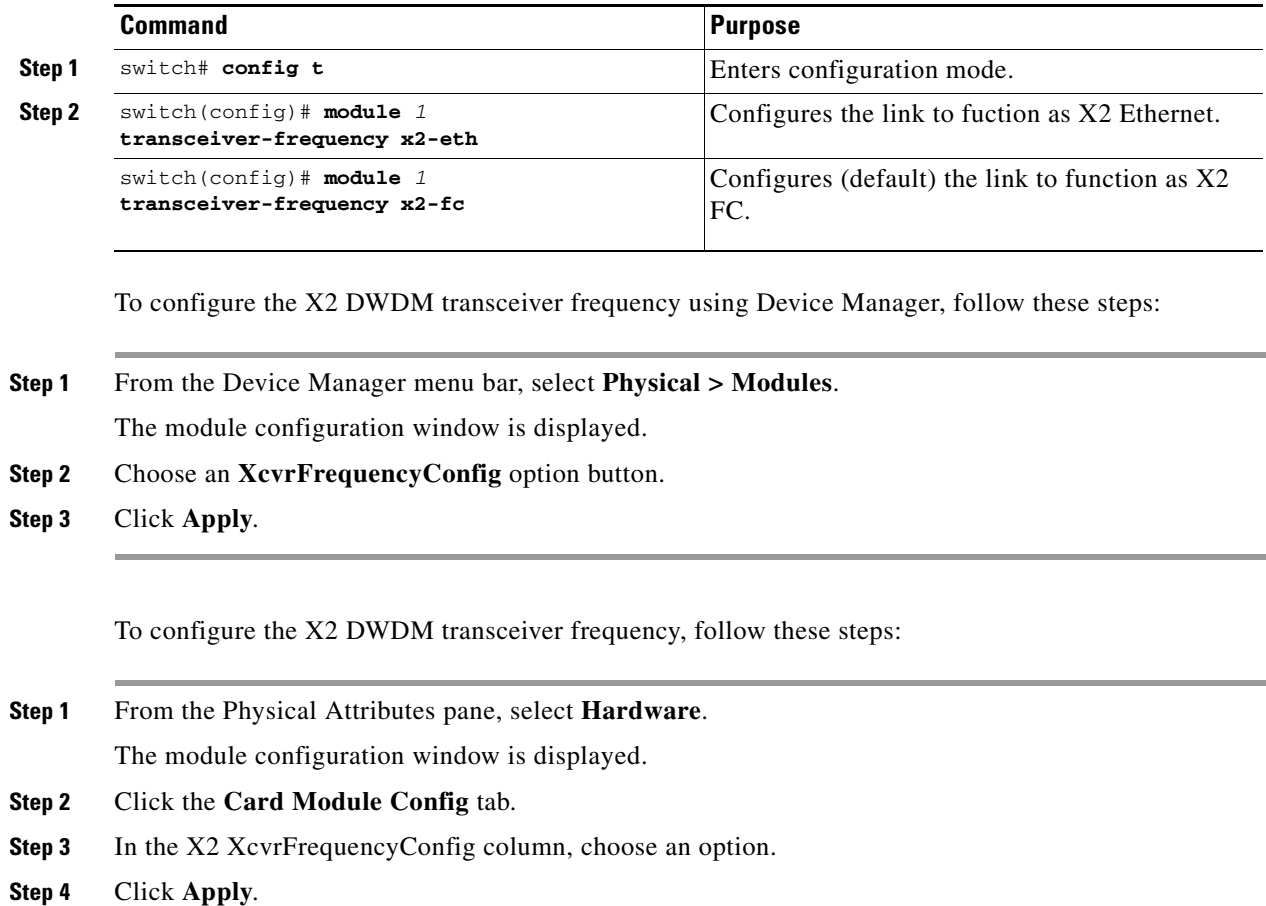

To configure X2 DWDM transceiver frequency for a module, follow these steps:

## <span id="page-1-0"></span>**Monitoring DWDM Links**

The DCNM-SAN Client displays DWDM links with a "dash-dash" pattern. The tooltip for the link displays "DWDM" to indicate its link type.

To view the DWDM link, follow these steps:

- **Step 1** Select the switch in the Logical Domain region.
- **Step 2** Select ISL in the Physical Attribute**s** region.

The Information pane diplays the ISL's information.

**Step 3** Click the **Physical** tab.

You see the ISL in the Information pane.

The ISL's Physical table displays the connector type as sfpDwdm.

Move the mouse over the link to see the tooltip as DWDM indicating the link type.

**Step 4** Perform a Dump Discovery of ISL to list all ISLs. DWDM links are listed with [DWDM].

# <span id="page-2-0"></span>**Field Descriptions for DPVM**

This section displays the following field descriptions for this feature.

#### **DPVM Actions**

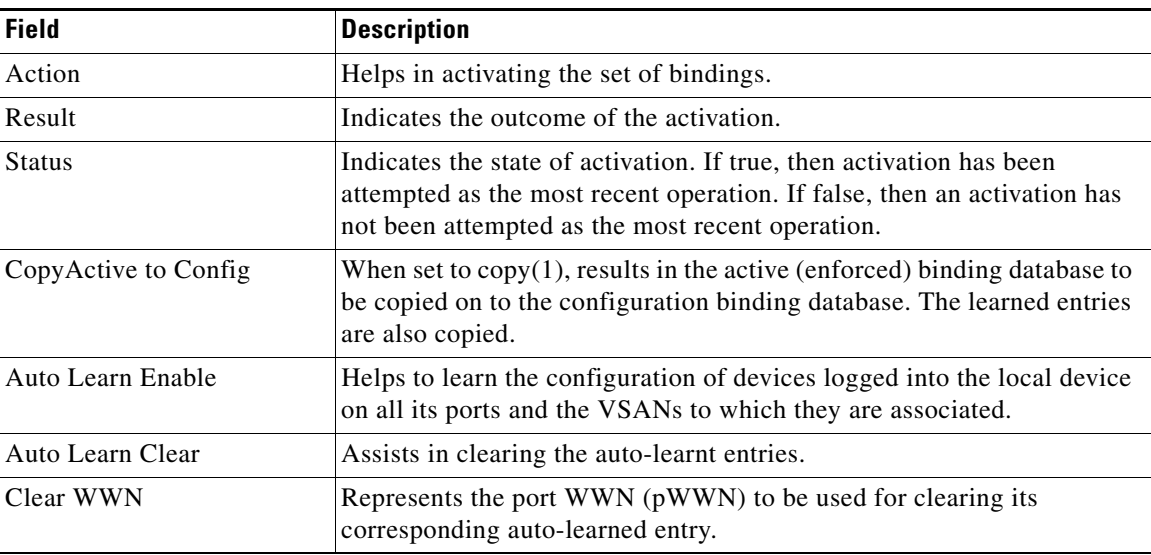

#### **DPVM Config Database**

 $\overline{\phantom{a}}$ 

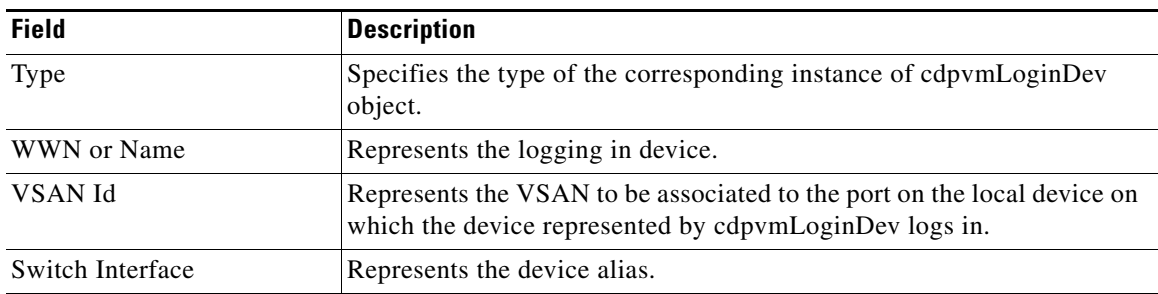

 $\mathsf I$ 

#### **DPVM Active Database**

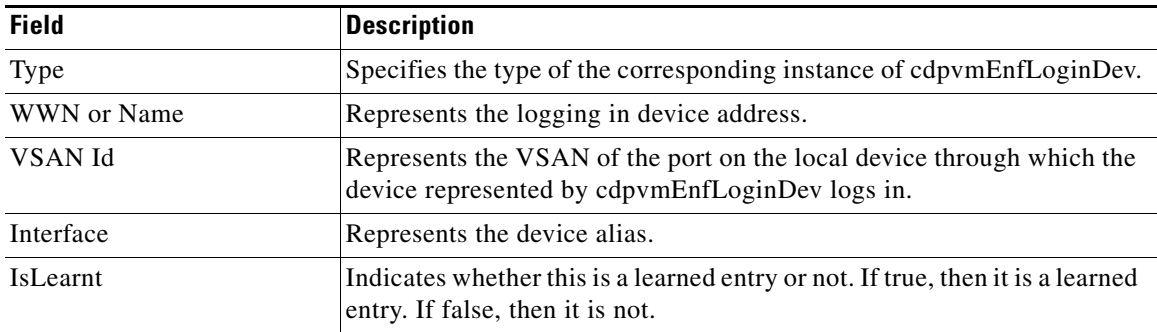

# <span id="page-3-0"></span>**Additional References**

For additional information related to implementing VSANs, see the following section:

- **•** [Related Document section, page 18-4](#page-3-1)
- **•** [Standards section, page 18-4](#page-3-2)
- **•** [RFCs section, page 18-5](#page-4-0)
- **•** [MIBs section, page 18-5](#page-4-1)

#### <span id="page-3-1"></span>**Related Document**

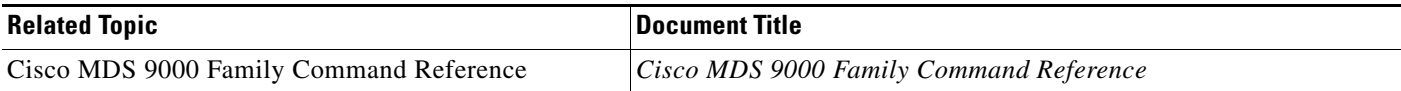

## <span id="page-3-2"></span>**Standards**

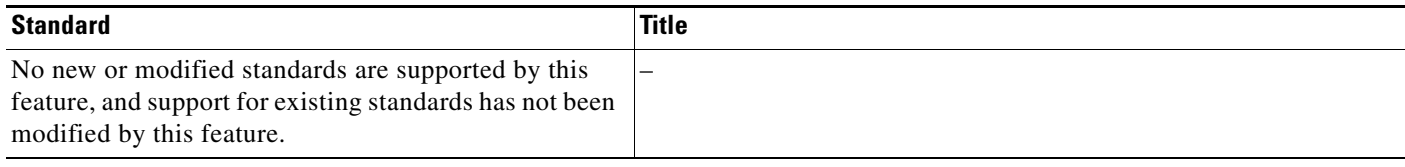

## <span id="page-4-0"></span>**RFCs**

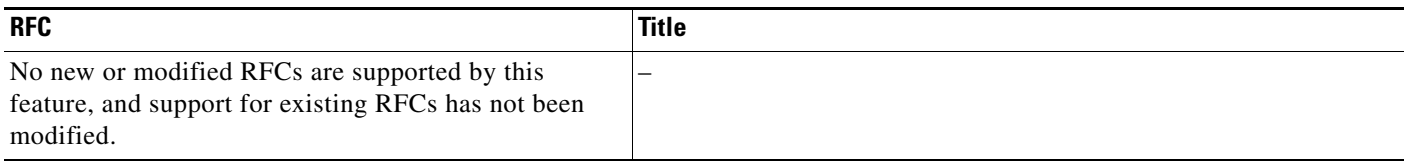

### <span id="page-4-1"></span>**MIBs**

 $\mathbf{I}$ 

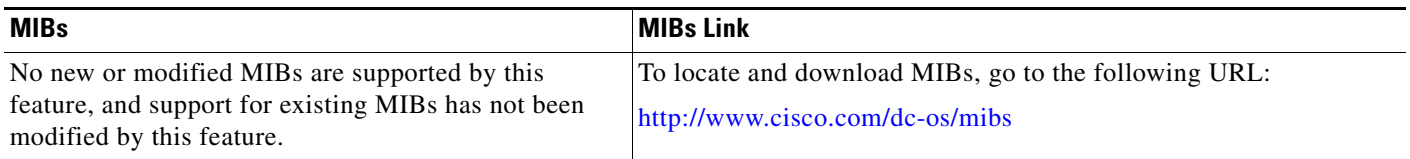

**Additional References**

 $\mathsf I$ 

П